#### **Tutorial Summa F Series GoProduce Cutter Integration Note**

This document explains how to drive the Summa F Series cutter with GoProduce. You have to download the latest 'Summa F Series' resources and sample files from ['Asanti\\_4.0\\_CutterResources'](https://licensing.agfa.net/sumPublicPortal/file/Asanti_4.0_CutterResources.zip) and extract the zip file.

# **1. Import the Summa F Series (GoProduce) Cutter**

- 1. Open the 'System Overview', select a digital printer and double click the 'Finishing Hub' Resource.
- 2. Context click in the 'Cutters' and choose 'Import'
- 3. Locate the 'Summa F Series (GoProduce)' cutter in '…\Asanti\_4.0\_CutterResources\Summa F Series\Cutter\GoProduce' and click 'Open'. Choose to 'overwrite' if the cutter already exists.
- 4. Unlock **1** the 'Finishing Hub' and click the "Result delivery" tab.
- 5. The default export directory is set to: \\\$SYSTEMCOMPUTER\FinishingRoot\\$CUTTER.
	- \$SYSTEMCOMPUTER is a variable and will be replaced by the hostname of your Asanti Server.
	- \$CUTTER is a variable and will be replaced by the cutter name.
- 6. The default file name convention for the cutting file is set to: \$JOB\_Sheet \$SHEET
	- \$JOB is a variable and will be replaced by the job name.
	- **SSHEET** is a variable and will be replaced by the number of the print layout.
- 7. The content must be rotated 270°
- 8. Click the "Operation Mapping" tab. When there are 'Finishing Operations' enabled and missing (red italic), go to the next step. Cutter: Summa F Series (GoProduce)

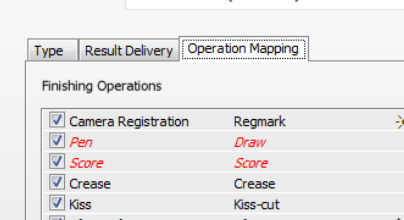

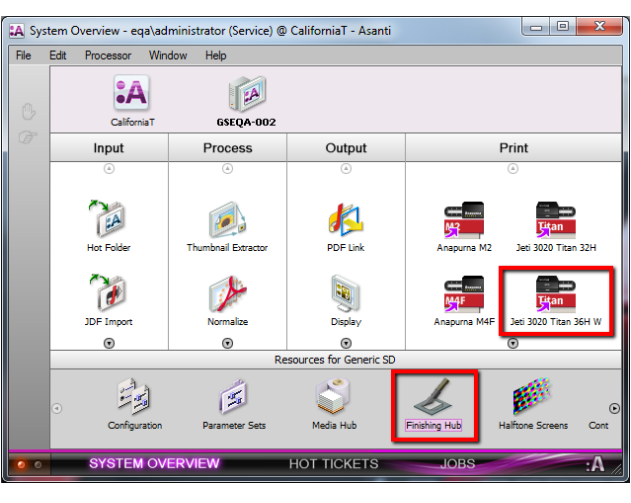

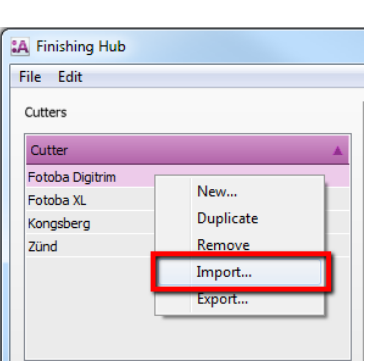

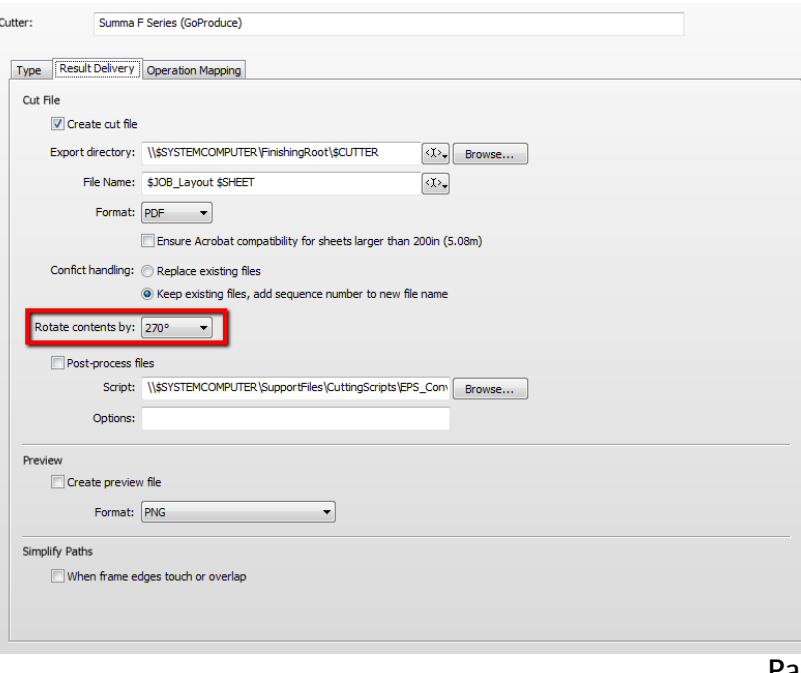

#### **2. Import the Summa F Series Finishing Operations**

- 1. In the 'Finishing Hub', context click in the 'Finishing Operations' and choose 'Import'
- 2. Locate the finishing operations in '…\Asanti\_4.0\_CutterResources\Summa F Series\Finishing Operations\GoProduce',

select all operations and click 'Open'.

- 3. Choose to 'overwrite' if the finishing operation already exists.
- 4. Select the 'Summa F Series (GoProduce)' cutter again and click the "Operation Mapping" tab. The finishing operations in Asanti now correspond with the method names and colors provided in → o⊬ ∏

GoProduce.

5. Close the 'Finishing Hub'.

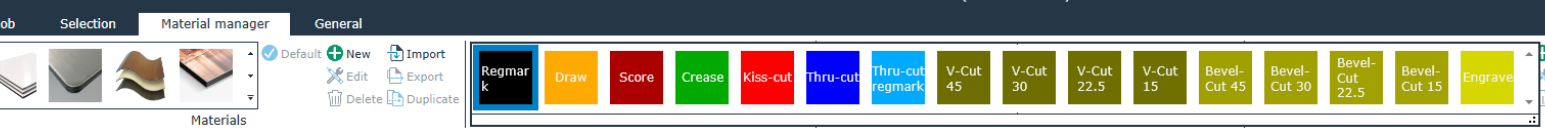

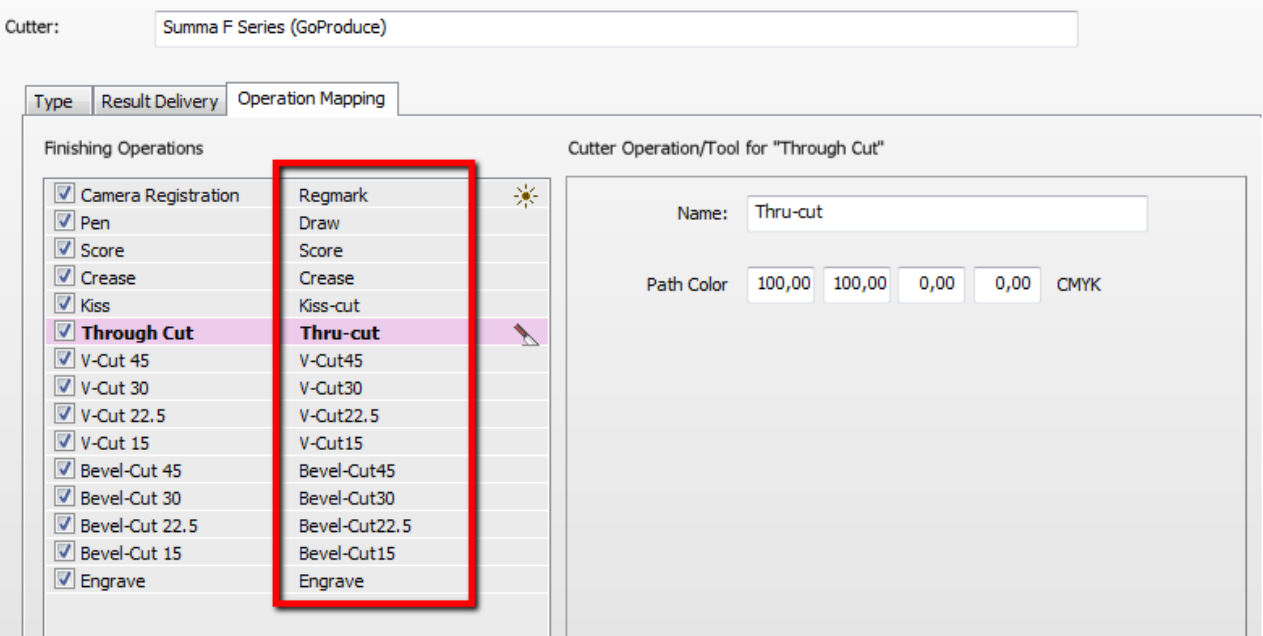

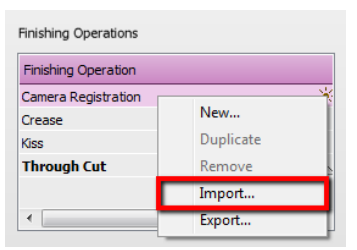

#### **3. Import Summa F Series Mark Sets**

- 1. Open the 'System Overview, select the 'Impose' Task Processor and double click the 'Mark Engraver' Resource
- 2. Click the cog wheel to import the 'Mark Sets'
- 3. Locate the mark sets in '…\Asanti\_4.0\_CutterResources\Summa F Series\Mark Sets' and click 'Open'.
- 4. Choose to 'overwrite' if the mark set already exists

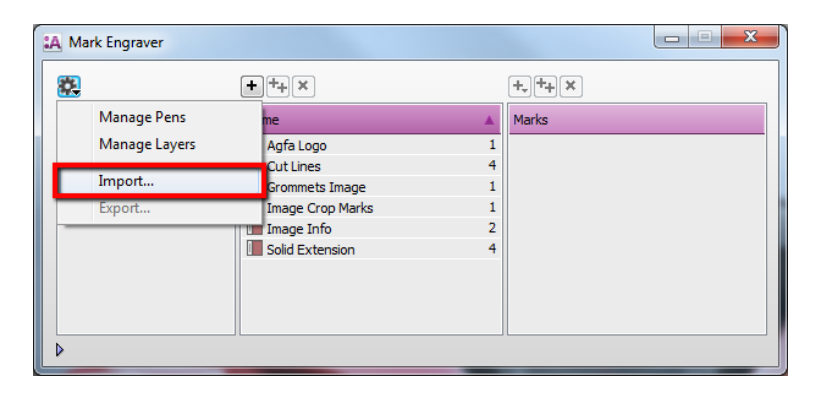

- 5. Click the 'Sheet Marks' category
	- a. The 'Summa F Series' Mark Set contains the registration marks and will automatically be used when you select the Summa F Series cutter in your job.
	- b. The 'Summa F Series Barcode Code39' mark sets contains a barcode at each edge and can be enabled manually in your job.
	- c. The 'Summa F Series Barcode Postnet' contains next to the registration marks a line to compensate in the Y-axis as well and a barcode at the top and bottom. The rectangle and circle marks provide a print free zone and start registration mark next to the barcode. You can select this Mark Set manually (instead of the default 'Summa F Series' Mark Set) or you can switch the conditions if you want use this Mark Set by default.

Unlock  $\blacksquare$  the 'Mark Engraver' if you want to change the settings or conditions of these mark sets.

6. Close the 'Mark Engraver'.

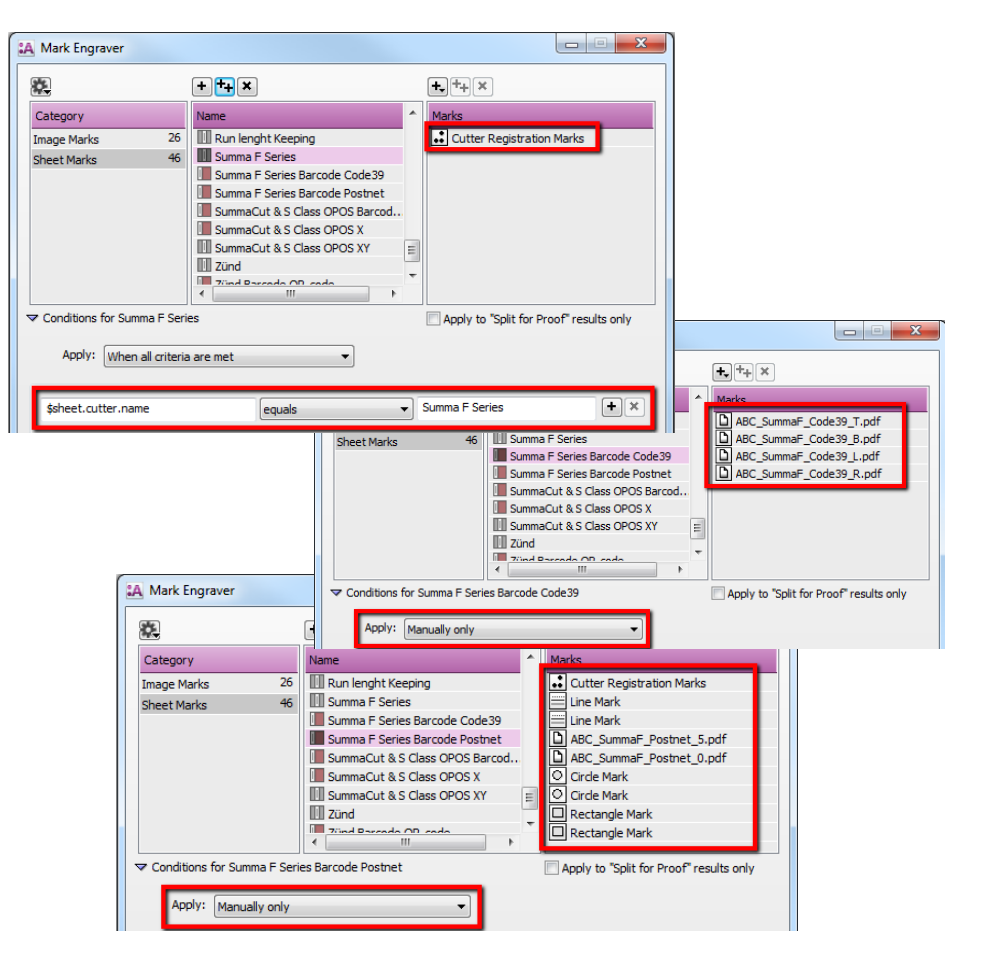

# <span id="page-3-0"></span>**4. Import the Summa Finishing Margins**

- 1. In the 'Finishing Hub', context click in the 'Finishing Margins' and choose 'Import'
- 2. Locate the finishing margins in '…\Asanti\_4.0\_CutterResources\Summa F Series\Finishing Margins', select all margins and click 'Open'.
- 3. Choose to 'overwrite' if the finishing margin already exists.
- 4. Close the 'Finishing Hub'.

# **5. Create a job**

- 1. In the 'Jobs' window, select File menu > New Layout Job.
- 2. Open the 'Finishing Inspector'.
- 3. Select Cutter 'Summa F Series (GoProduce)', select 'Finishing Margins' e.g. Summa Marks, between 10.
- 4. In the 'Images panel' click '+'.
- 5. Locate the sample file in '…\Asanti\_4.0\_CutterResources\Summa F Series\Sample Files\GoProduce' and click 'Open'.
- 6. Select the image in the 'Images panel'.
- 7. Open the 'Image Inspector' (Alt+2)
- 8. You can see that all spot colors (content element) in this sample file are automatically assigned to corresponding finishing operations e.g. Cut Out Knife is assigned to Through Cut. If this is not the case, context click a content element and choose 'Add' or 'Edit' to assign a spot color to the correct finishing operation.
- 9. Drag the image from the Images panel to the Sheet.
- 10. Verify if the Cutter Registration Marks are automatically placed.
- 11. Submit job, choose for Print files: 'Make and send to printer' and for Cut Files: 'Make and send to cutter'.

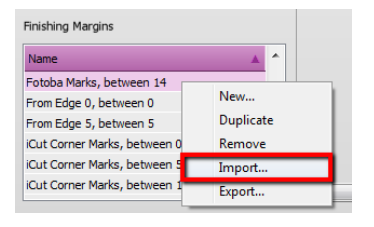

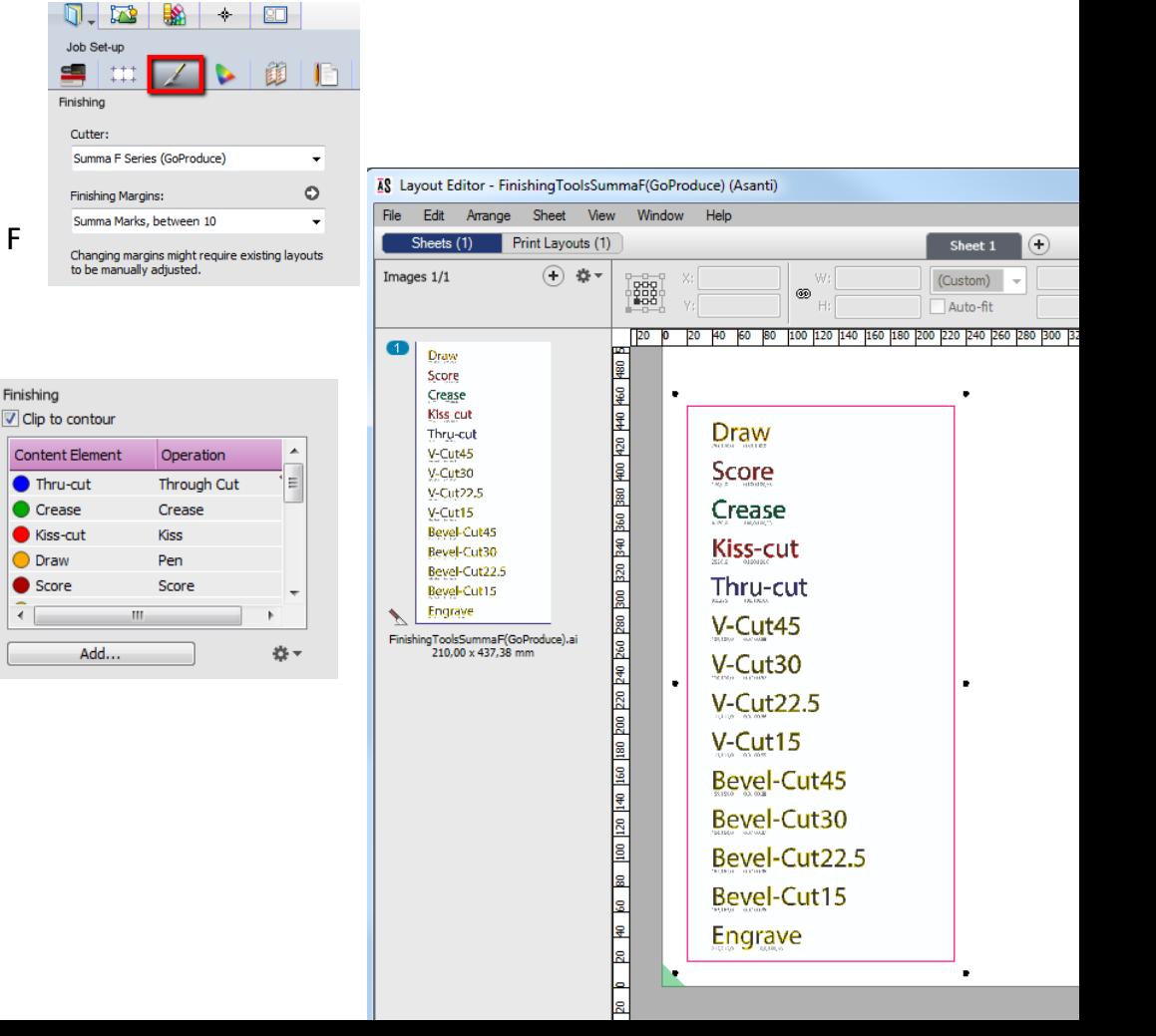

## Import PDF cutting file in GoProduce

- 1. Start GoProduce.
- 2. Select 'Import file'.
- 3. Browse to the location where Asanti exports the PDF cutting files e.g. \\\$SYSTEMCOMPUTER\FinishingRoot\Summa F Series (GoProduce)'
- 4. Select your PDF cutting file and click 'Open'.
- 5. The cutting file is now imported.
- 6. Select the correct material and if necessary the thickness. GoProduce will now select the correct tool based on the method created by Asanti as PDF layers and the selected material.

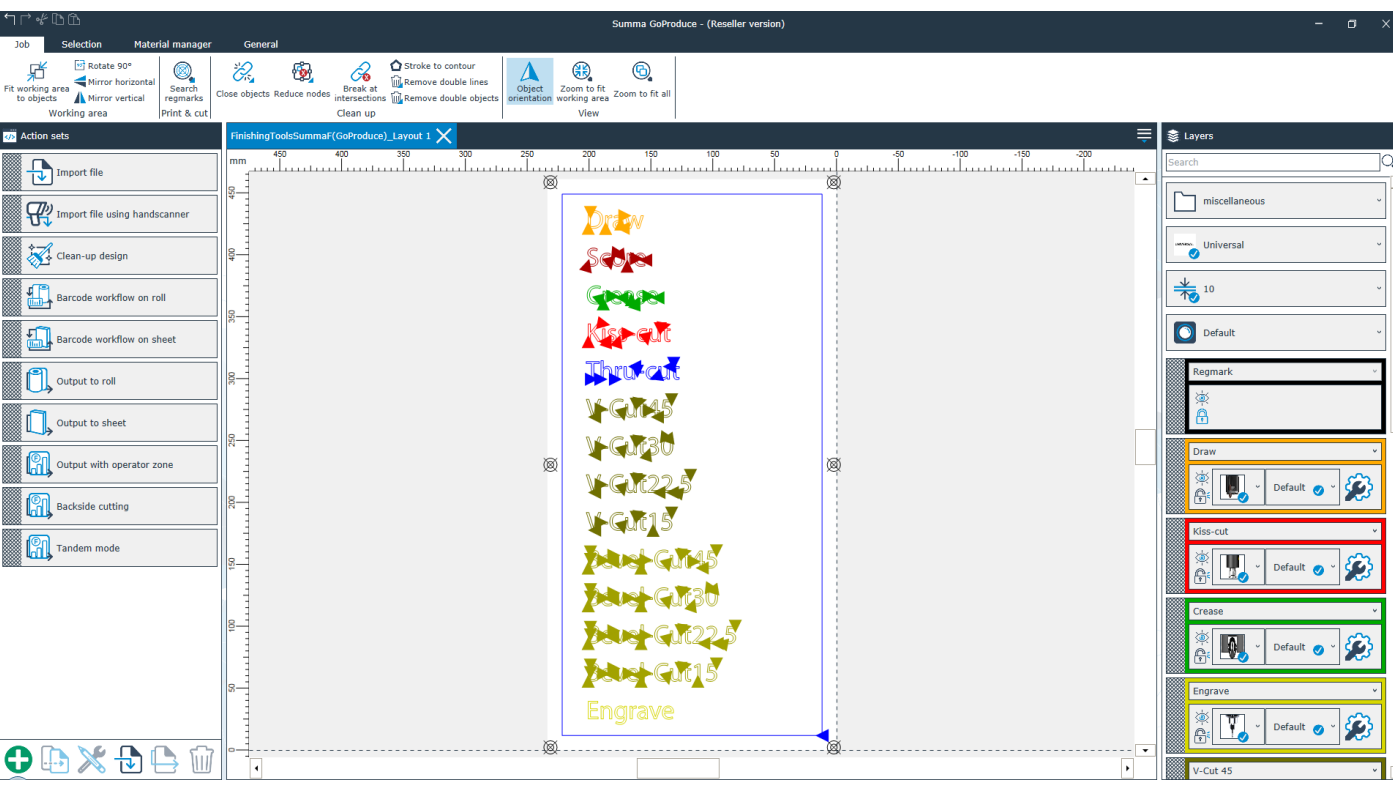

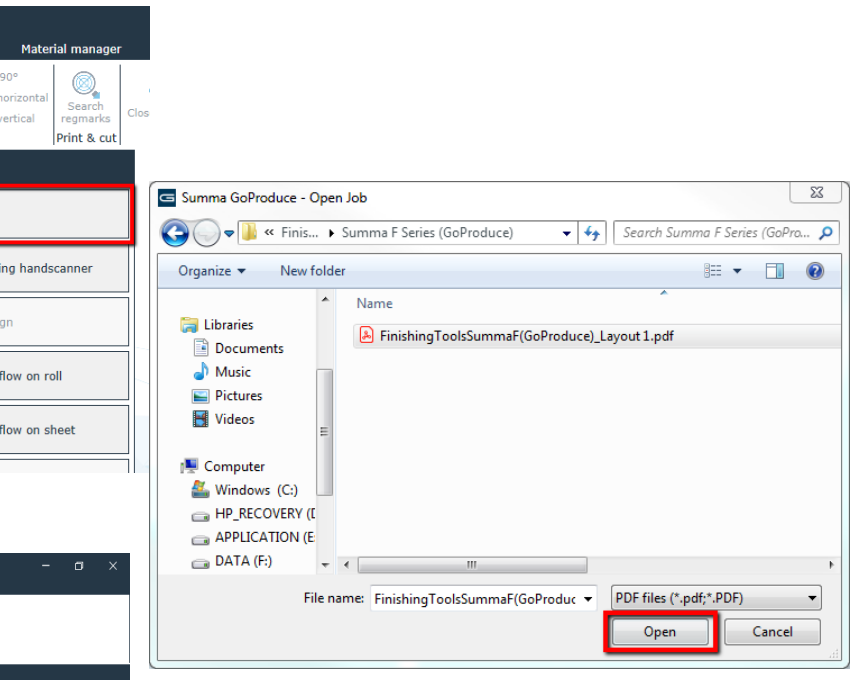

**Rotate**  $\blacksquare$  Mirror A Mirror Working area

</>
Action sets

 $\frac{1}{2}$ 

 $\boxed{\sqrt{\phantom{a}}\phantom{a}}$  Import file To Import file us

Clean-up de

**All Barcode work Example Barcode work** 

# **6. Using barcodes (Code39)**

#### Setup the Summa F Series Cutter for using barcodes

- 1. In the 'Finishing Hub' Resource (Ctrl+Alt+2), select the 'Summa F Series' cutter.
- 2. In the 'Result Delivery' tab, you have to add
	- "\_\$JOBID:>10\$SHEET:-02" to the 'File Name' convention:
	- \$JOBID is a variable and will be replaced by a unique internal jobid, clipped at 10 characters.
	- \$SHEET is a variable and will be replaced by the number of the print layout, clipped at 2 characters.

Most barcode hand scanners support up to 12 characters. You can also add this unique number in front of the 'File Name'.

3. Close the 'Finishing Hub'

#### Create a job with a barcode Mark Set

- 1. In the 'Jobs' window, duplicate the job created before (see [4. Create a job\)](#page-3-0) and scale the image 130 %.
- 2. Open the 'Mark Sets Inspector' (Alt+4)
- 3. Select the 'Summa F Series Barcode Code39' mark set in the Sheet Marks category
- 4. Submit job, choose for Print files: 'Make and send to printer' and for Cut Files: 'Make and send to cutter'.

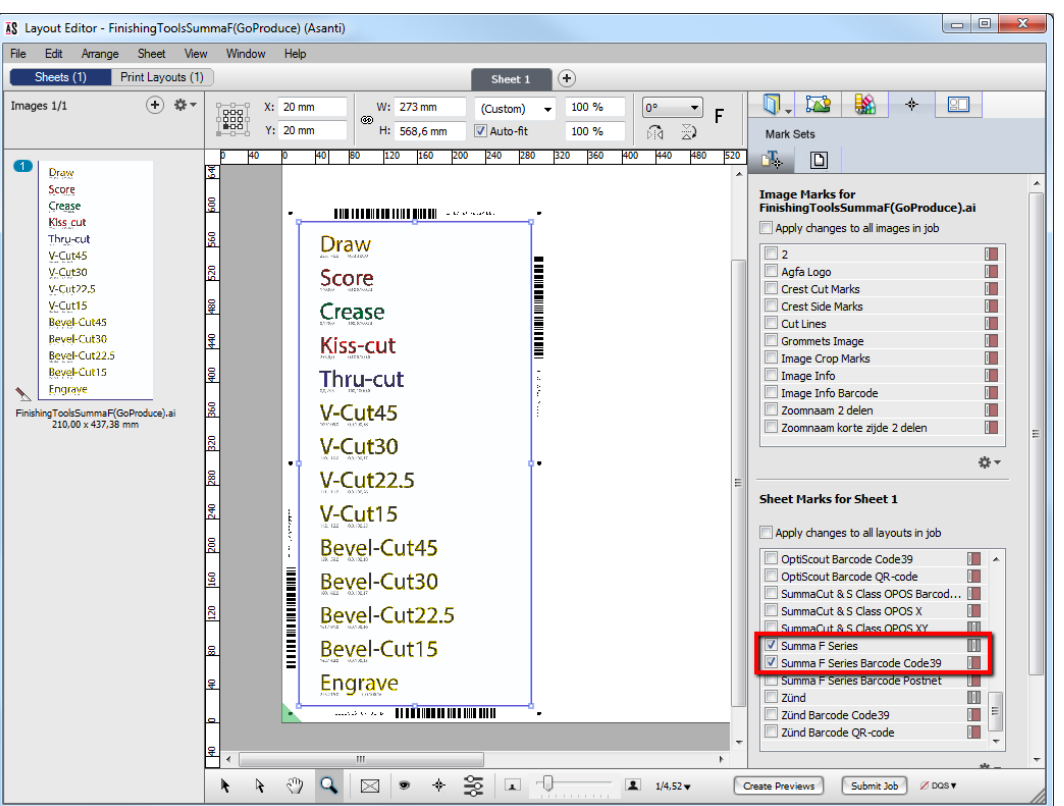

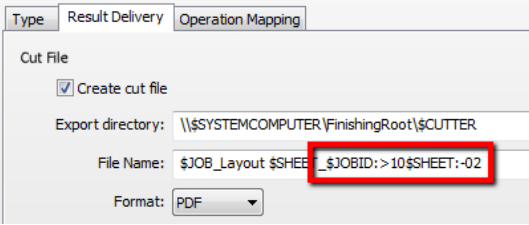

# Import a PDF cutting file with a barcode scanner

- 1. In GoProduce, context click on 'Import file using handscanner'
- 2. Select action 'Import job' and for the 'Import directory', browse to the location where Asanti exports the PDF cutting files e.g. \\\$SYSTEMCOMPUTER\FinishingRoot\Summa F Series (GoProduce)'
- 3. Click OK.
- 4. Click on 'Import file using handscanner'
- 5. Read the barcode with the 'Barcode' hand scanner. The last character of the barcode data is an indicator for the orientation (B,T,L,R).

**THE REGISTER CONTROLLER PRODUCTION CONTROLLER CONTROLLER CONTROLLER CONTROLLER CONTROLLER CONTROLLER CONTROLLER CONTROLLER CONTROLLER CONTROLLER CONTROLLER CONTROLLER CONTROLLER CONTROLLER CONTROLLER CONTROLLER CONTROLLER** 

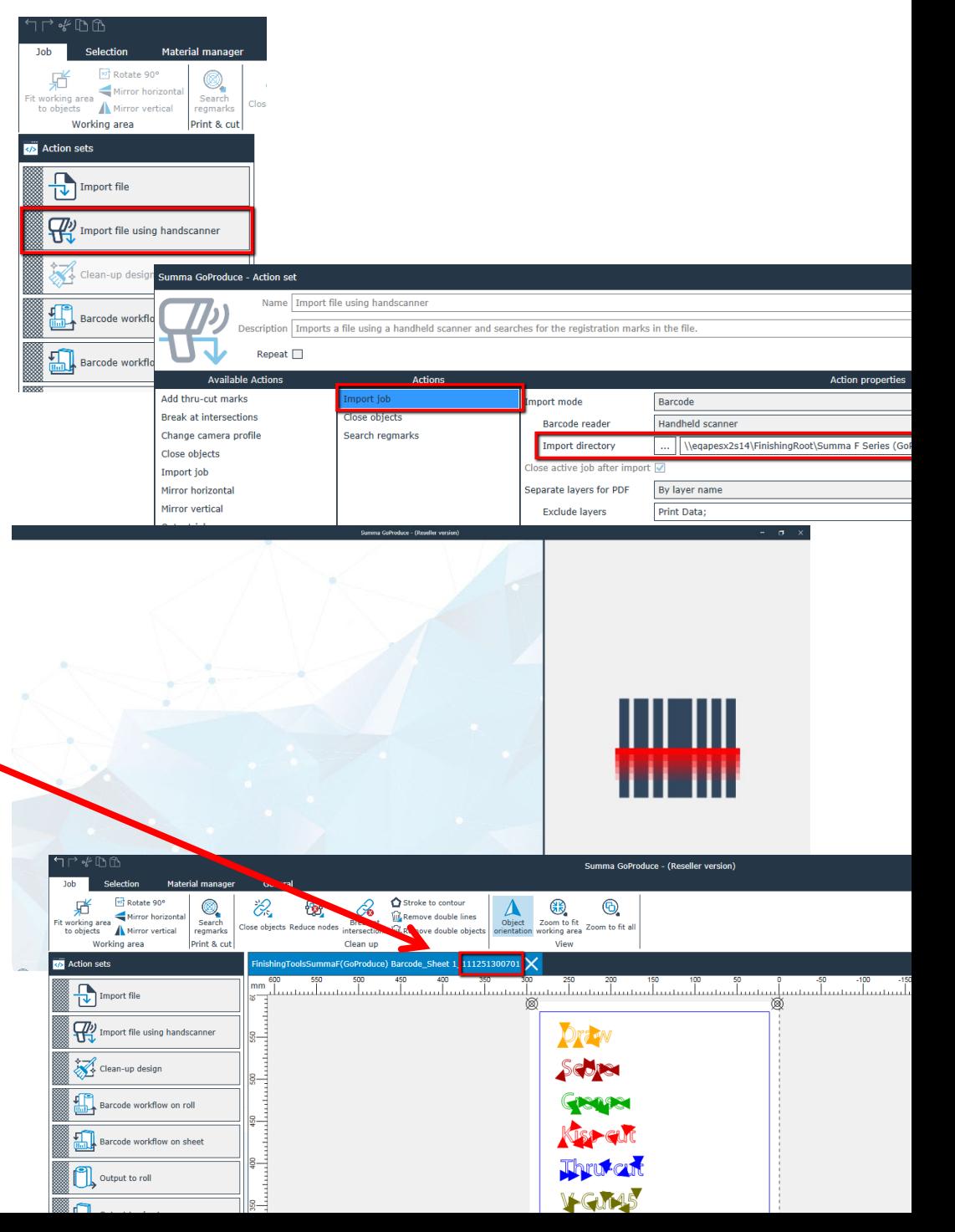

- 6. The cutting file is now imported.
- 7. Select the correct material and if necessary the thickness. GoProduce will now select the correct tool based on the method created by Asanti as PDF layers and the selected material.

# <span id="page-7-0"></span>**7. Using barcodes (Postnet)**

# Setup the Summa F Series Cutter for using barcodes

- 1. In the 'Finishing Hub' Resource (Ctrl+Alt+2), select the 'Summa S Class Series' cutter.
- 2. In the 'Result Delivery' tab, you have to add
	- "\_\$JOBID:>8\$SHEET:-02".
	- \$JOBID is a variable and will be replaced by a unique internal jobid, clipped at 8 characters.
	- \$SHEET is a variable and will be replaced by the number of the print layout, clipped at 2 characters.

The Summa F Series build-in ICC cameras support 10 characters for the job identification. You can also add this unique number in front of the 'File Name'.

For th[e Twin™ Workflow](https://www.youtube.com/watch?v=7CEr18937H0) (e.g.: Flexcut on Summa S Class Series with OPOS-Cam and then Through cut on Summa F Series) you have to replace the complete 'File Name' with '\$JOBID:>8\$SHEET:-02' because the 'Barcode Server' in Summa Cutter Control does not allow other variables.

3. Close the 'Finishing Hub'

# Create a job with a barcode Mark Set

- 1. In the 'Jobs' window, duplicate the job created before (see [4. Create a job\)](#page-3-0) and scale the image 130 %.
- 2. Open the 'Mark Sets Inspector' (Alt+4)
- 3. Select the 'Summa F Series Barcode Postnet' mark instead of the default 'Summa F Series' Mark Set in the Sheet Marks category
- 4. Submit job, choose for Print files: 'Make and send to printer' and for Cut Files: 'Make and send to cutter'.

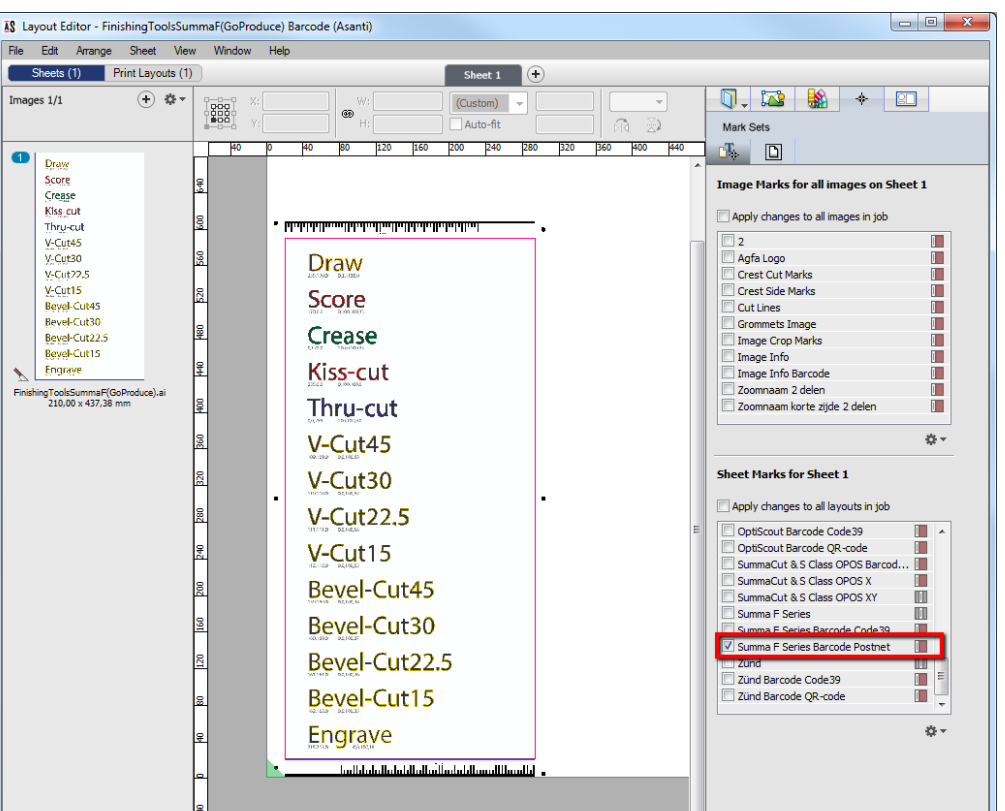

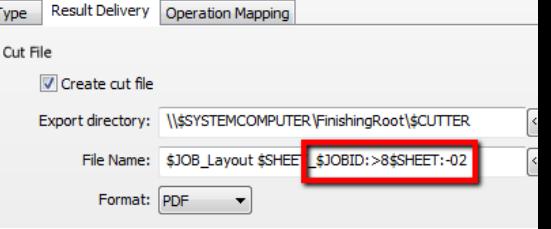

## Set default material in GoProduce

If the POSTNET barcode is used, the Summa F series cutter starts to process the job immediately after that the barcode is read. This means that the material must be set before the barcode workflow is started.

 $\Gamma$  of  $\Gamma$ 

- 1. In GoProduce, go to the 'Material Manager' tab, click on the dropdown button in the 'Materials' section and select the required material.
- 2. Click on 'Edit' button and set/change the thickness.

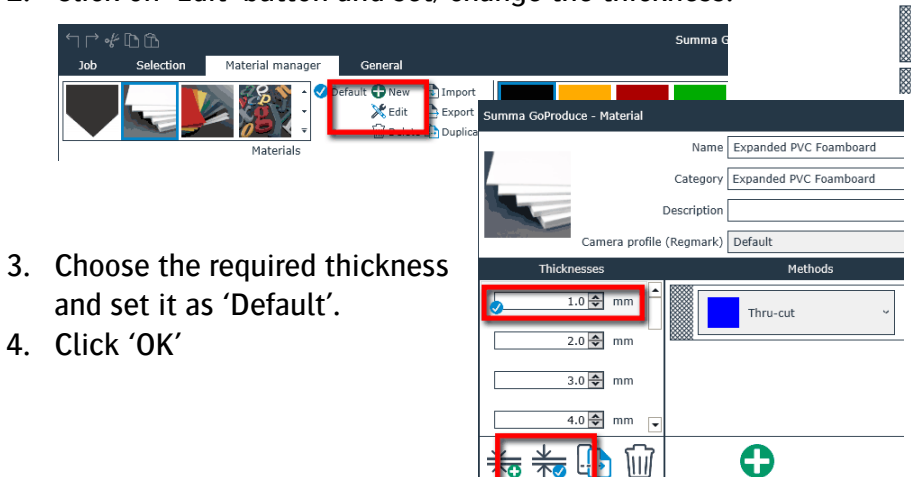

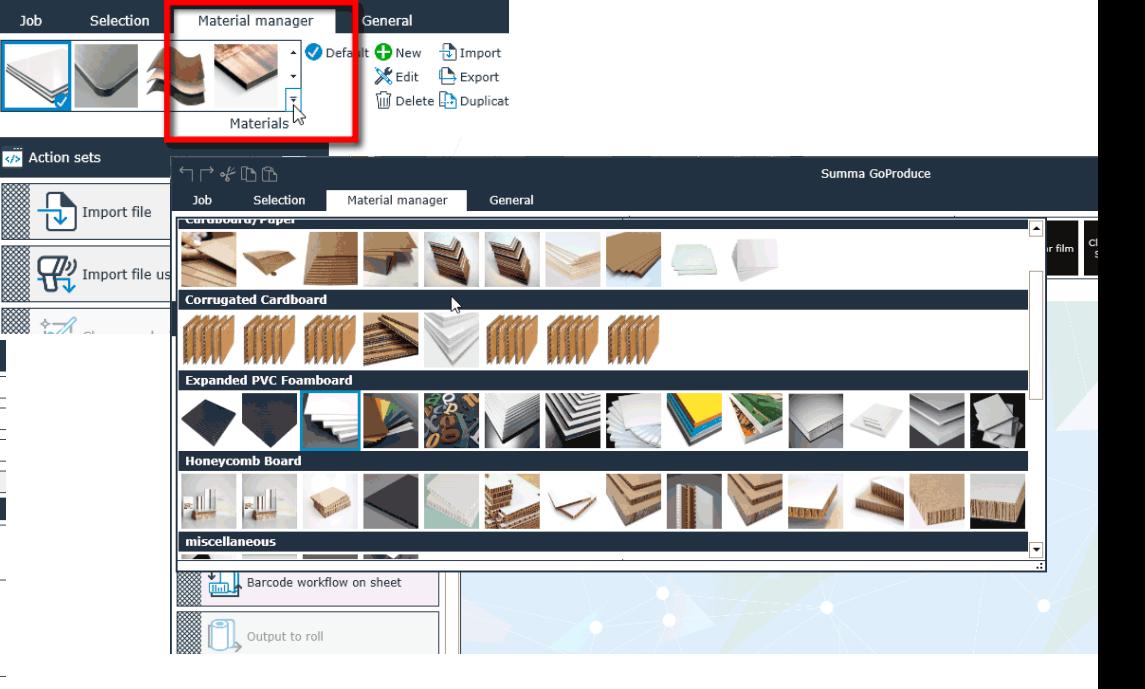

5. Select the required material (with the correct thickness) and set it as 'Default'.

**OK** 

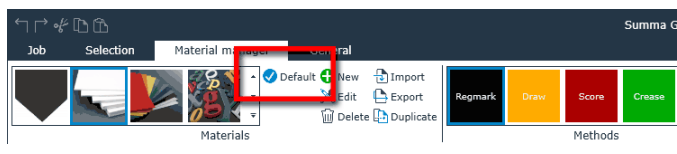

#### Import a PDF file with a build-in ICC camera

- 1. In GoProduce, context click on 'Barcode flow on sheet'
- 2. Select action 'Import job' and for the 'Import directory', browse to the location where Asanti exports the PDF cutting files e.g. \\\$SYSTEMCOMPUTER\FinishingRoot\Summa F Series (GoProduce)'
- 3. Click OK.
- 4. Click on 'Barcode flow on sheet'
- 5. Move the camera towards the Y line, once the camera detects this line, it will automatically find the barcode start position and

start reading (see [movie\)](https://www.youtube.com/watch?v=VCZC1S8b2A8)

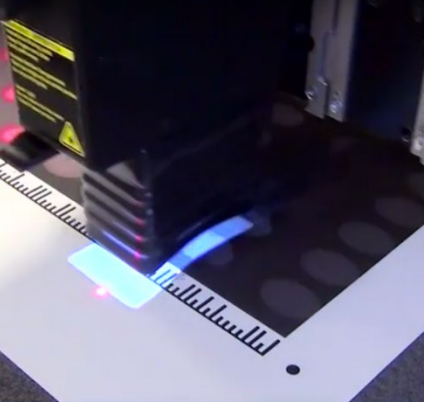

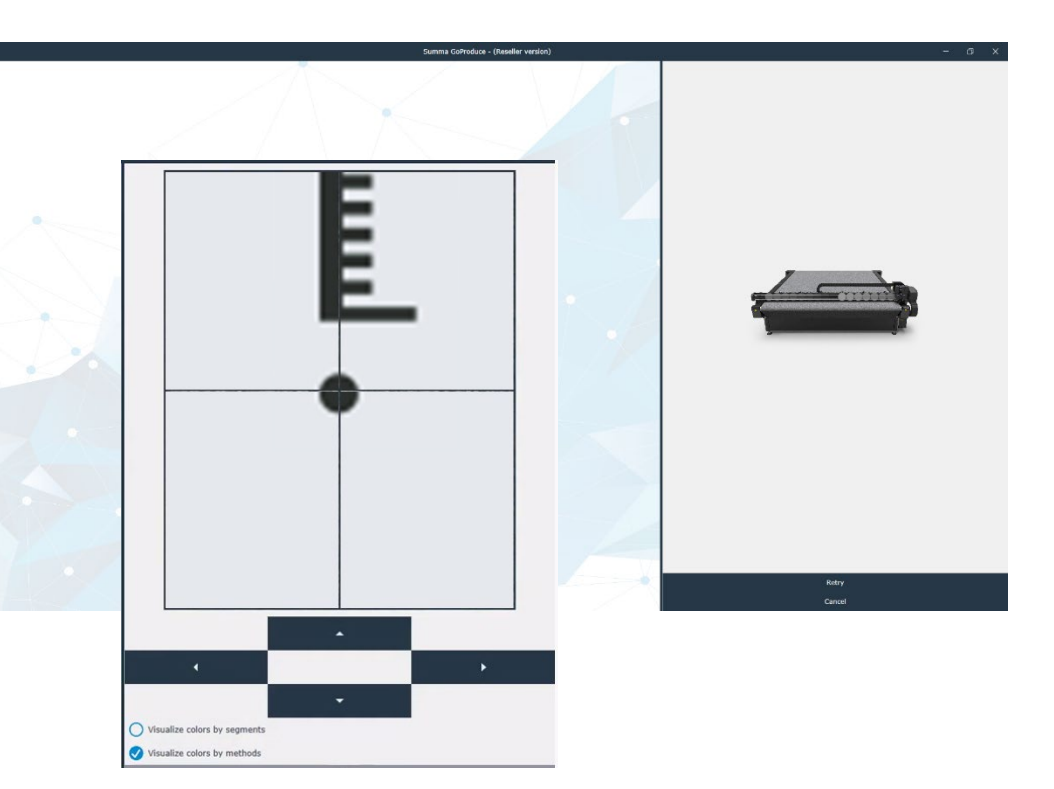

- 6. GoProduce will search for the cutting file in the location where Asanti exports the PDF cutting files e.g. \\\$SYSTEMCOMPUTER\FinishingRoot\Summa F Series (GoProduce)'
- 7. The cutting file is now imported. GoProduce will automatically select the correct tool based on the method created by Asanti as PDF layers and the default material. The Summa F series cutter starts to process the job immediately.

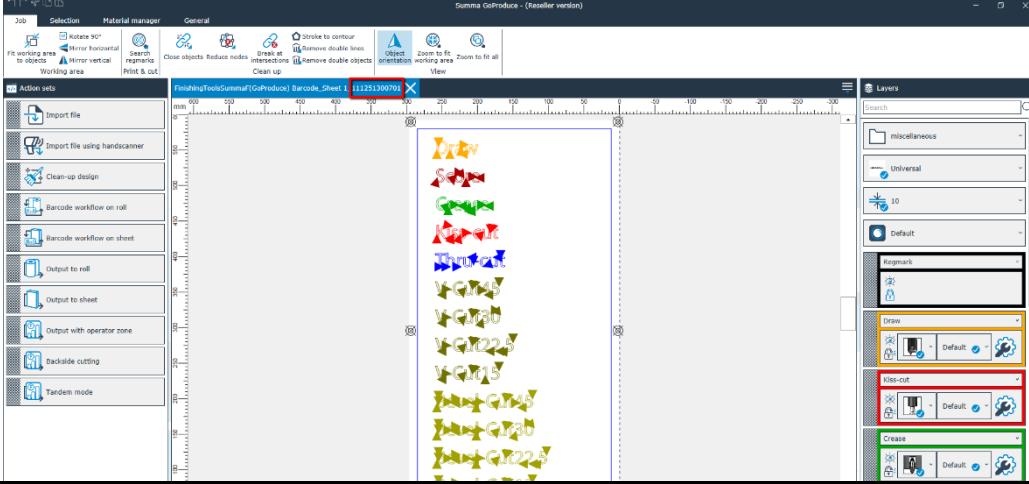

# **8. Create multiple jobs on roll media**

When you want to create multiple jobs for a roll-to-roll printer, there needs to be enough space between the jobs in order to detect the Postnet barcode for each job.

**Finishing Margins** 

You can do this as follows:

- 1. Open the 'System Overview', select a digital printer and double click the 'Finishing Hub' Resource.
- 2. Context click the finishing margin "Summa Marks, between 10" and 'Duplicate'.
- 3. Rename it to "Summa Marks, between 10 RTR"
- 4. Unlink the "Distance Between Images and Sheet Edges" values and change the bottom value to 50 mm.
- 5. Close the Finishing Hub
- 6. In the 'Jobs' window, duplicate the job created before (see [7. Using barcodes \(Postnet\)\)](#page-7-0) but now:
	- Select 'Print on roll' in the 'Job Set-up Inspector'.
	- Select Finishing Margins "Summa Marks, between 10 RTR" in the Finishing Inspector'.
- 7. Select the Sheet menu > Rearrange All Frames In Job (Ctrl+Alt+Shift+F) and you will see an extra space of 30 mm between the Y registration line and the bottom of the sheet. The extra space is enough to detect the Postnet barcode of each job on the roll media.

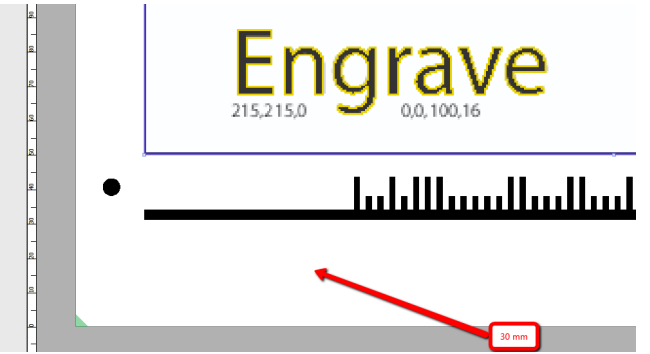

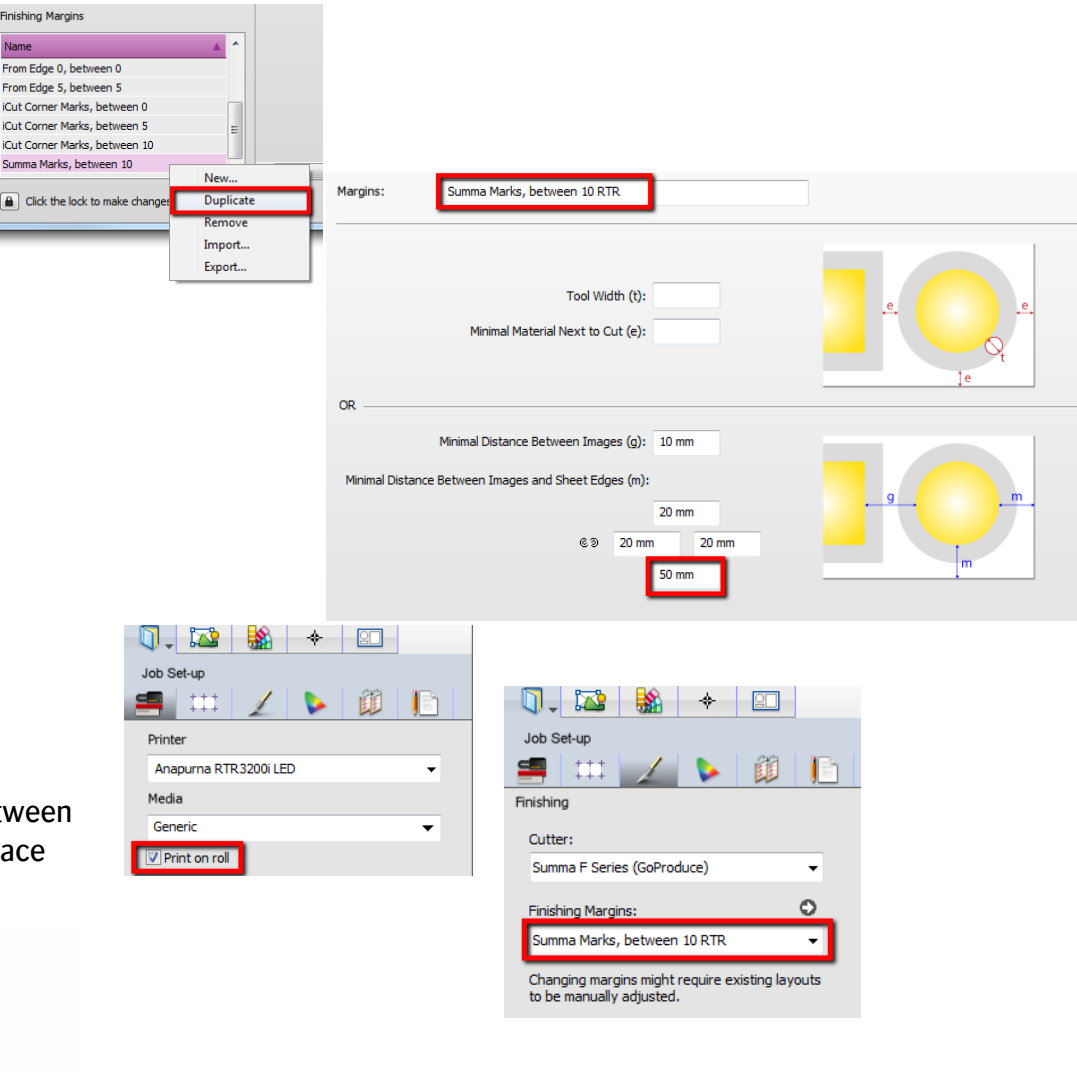

#### **9. Limitations**

• For Summa GoProduce 1.8.15 or lower you need to disable the option "Ensure Acrobat compatibility for sheets larger than 200 inch (5.08 meter)" in the 'Cutter' settings.

If you are using Summa GoProduce 1.8.16 or higher you are allowed to enable this option. The result in Summa GoProduce will be the same but the created PDF files from Asanti are compatible with Acrobat.

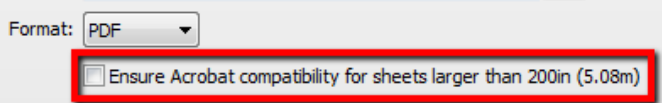